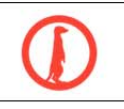

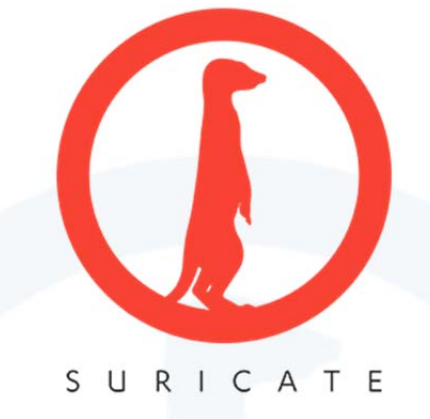

# **NOTICE D'UTILISATION** (INSTALLATEUR)

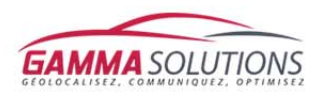

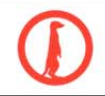

## 1/ L'interface

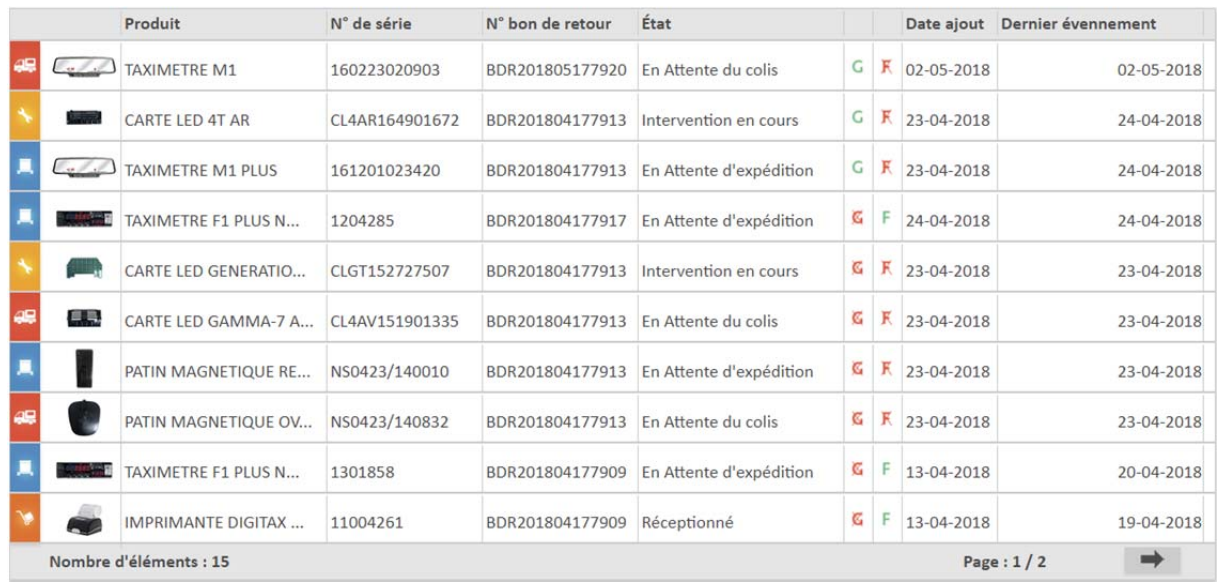

#### Affichage des produits en SAV :

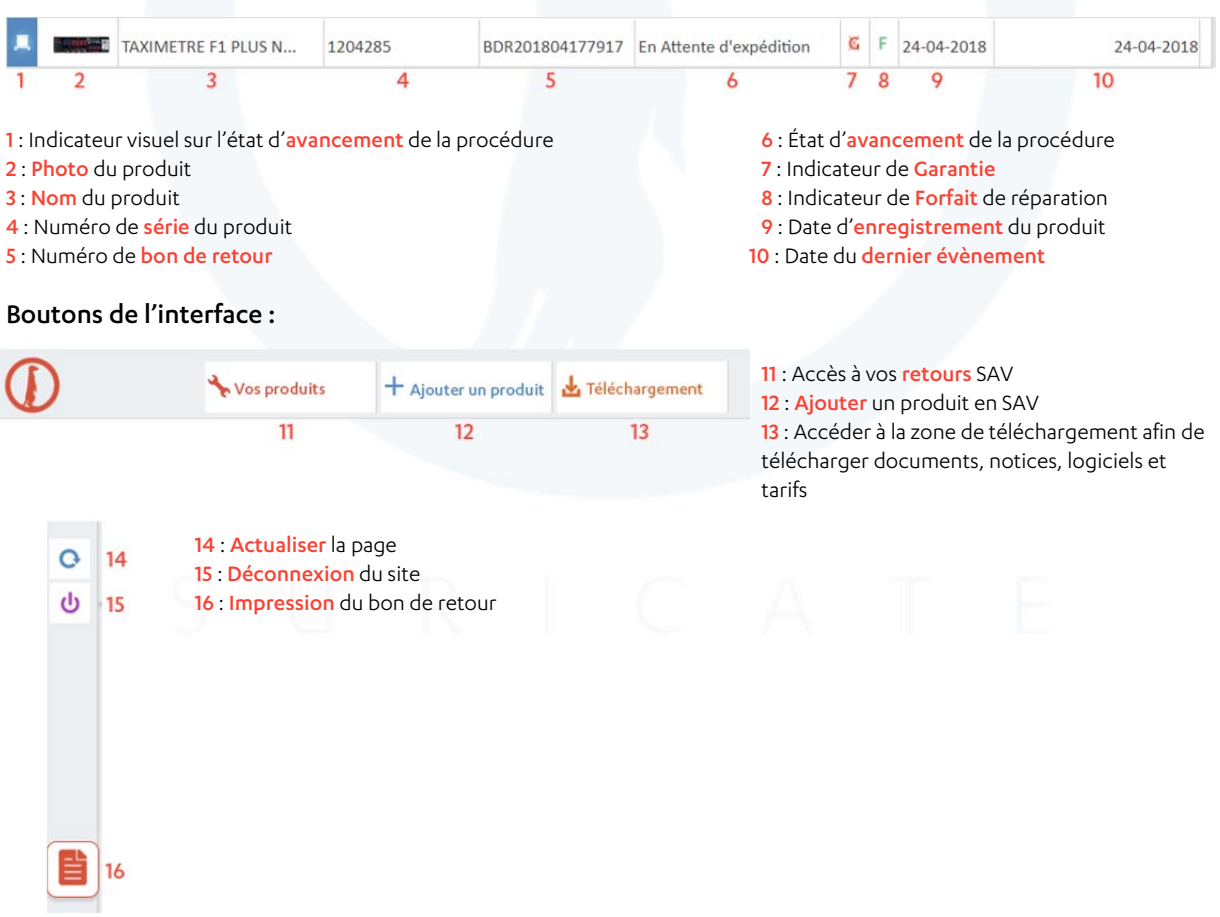

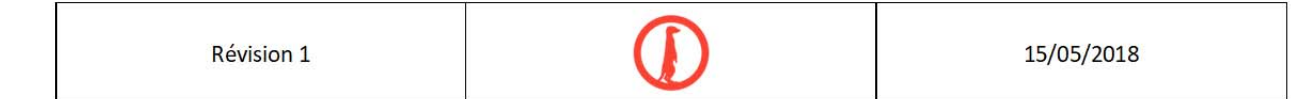

## 2/ L'identification

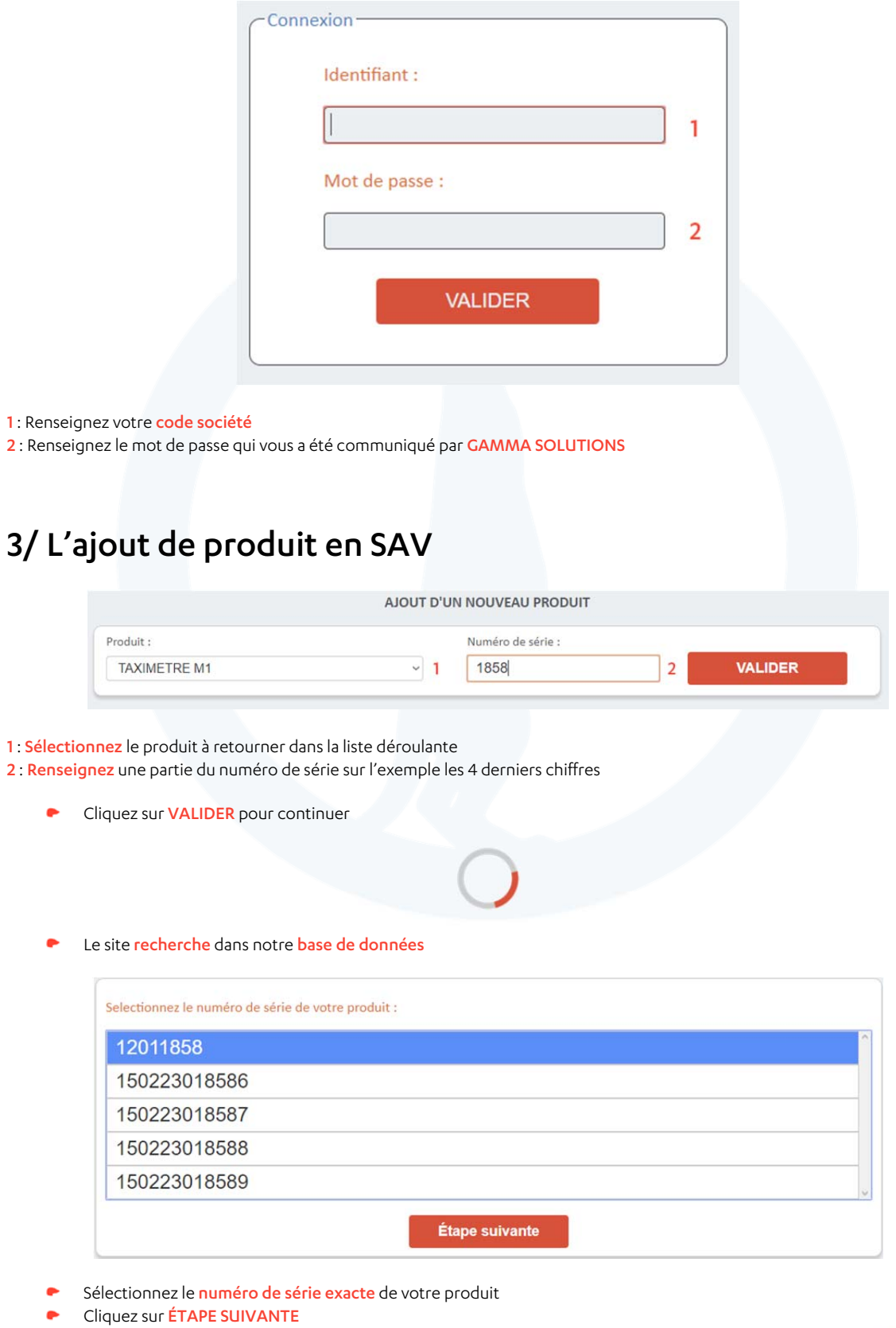

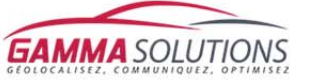

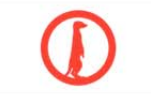

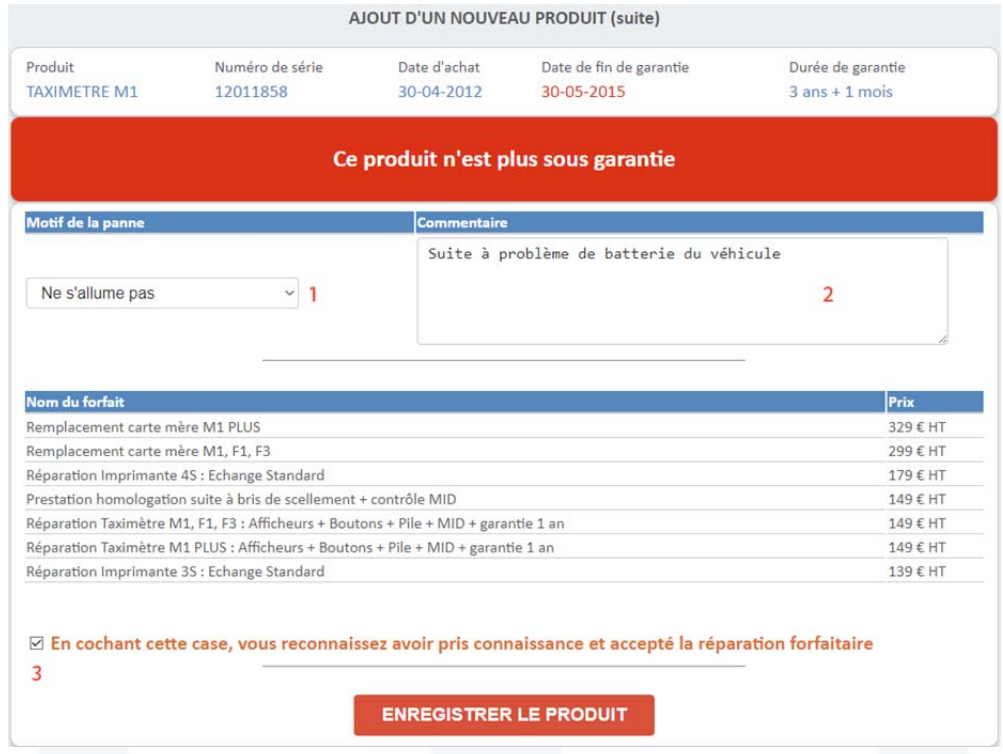

1 : Sélectionnez la panne constatée dans la liste déroulante

2 : Renseignez un commentaire si nécessaire

3 : Dans l'exemple, le produit n'est plus garanti, il est alors obligatoire de cocher la case afin d'accepter la réparation forfaitaire

**Clichez sur ENREGISTRER LE PRODUIT** pour terminer

### 4/ Imprimer un bon de retour

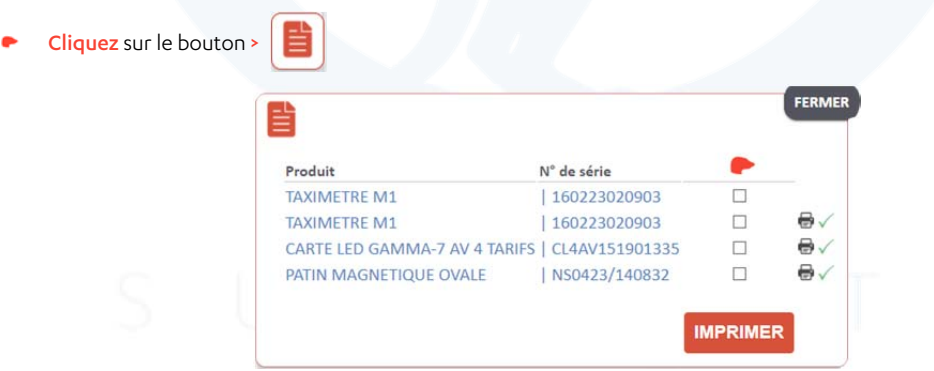

- Cochez les cases des produits composant le colis à renvoyer ٠
- $\ddot{\phantom{1}}$ Cliquez sur IMPRIMER

NOTE : le symbole <sup>e</sup> √ signifie que ce produit a déjà été imprimé sur un bon de retour

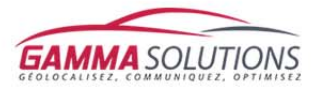

4

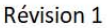

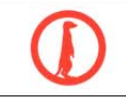

#### 5/ Effectuer une recherche

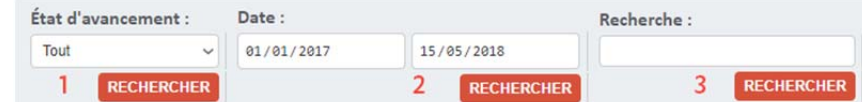

Vous pouvez effectuer une recherche d'après plusieurs critères  $\bullet$ 

#### 1 : Par ÉTAT D'AVANCEMENT

- 2 : Par DATE
- 3 : Par MOT CLÉ (Nom de produit, N° de série, N° de bon de retour)

#### 6/ Ouvrir une fiche d'avancement

Vous pouvez cliquer sur chacun des éléments afin d'ouvrir la fiche d'avancement  $\bullet$ 

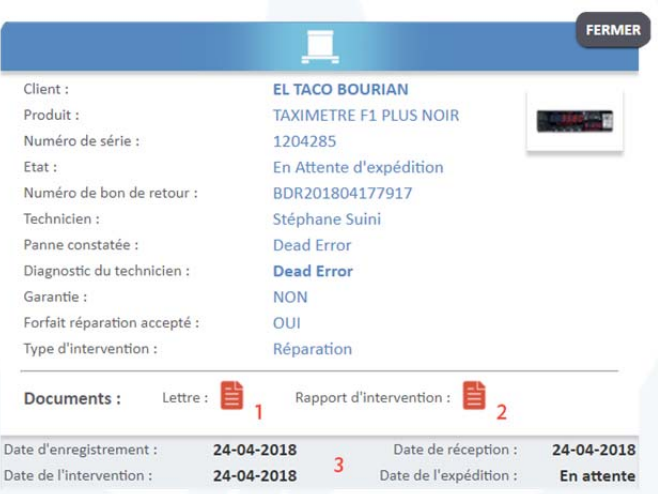

- 1 : Vous pouvez rééditer la lettre accompagnant votre produit lors de son expédition
- 2 : Vous pouvez rééditer le rapport d'intervention (si le produit a été sujet à réparation)
- 3 : Les dates de l'avancement de la procédure

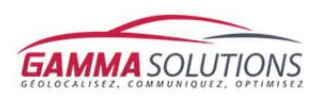

 $\vert$ <sub>5</sub>

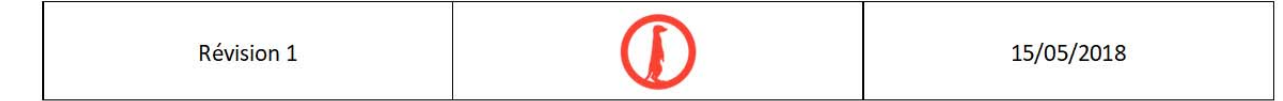

#### 7/ Zone de téléchargement

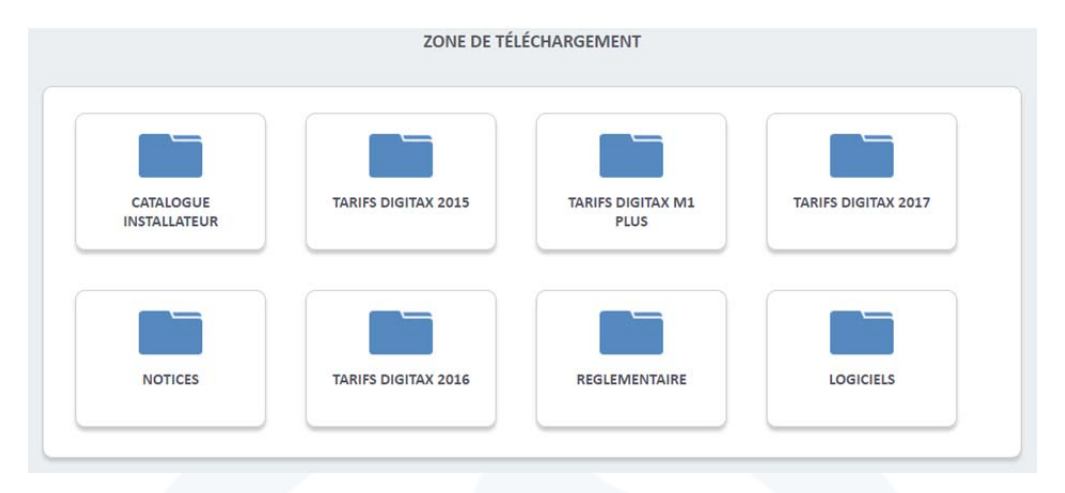

- Vous y trouverez l'ensemble de nos documents réglementaires, notices, logiciels et tarifs départementaux pour les taximètres.
- Une fois le document trouvé, cliquez sur l'un des deux symboles pour ouvrir ou télécharger le document zu क्रिके

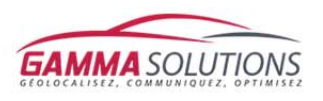